# **ΟΔΗΓΟΣ ΕΝΕΡΓΕΙΩΝ Ν.4093/2012**

# **Μητρώο Μισθοδοτούμενων Ελληνικού Δημοσίου (Απογραφή)**

<https://apografi.gov.gr/hr>

#### **ΠΕΡΙΕΧΟΜΕΝΑ**

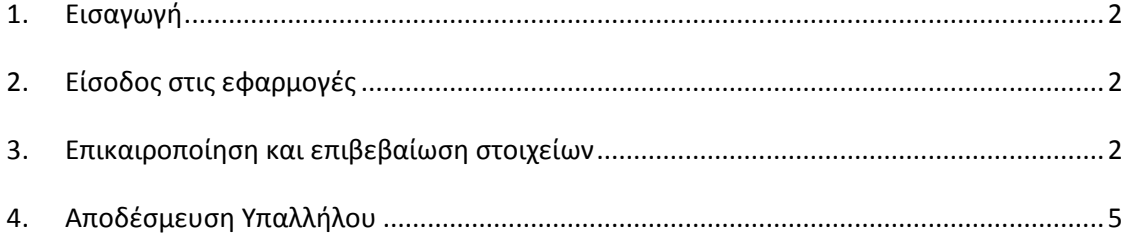

### <span id="page-1-0"></span>**1. Εισαγωγή**

Η υποβολή των ατομικών στοιχείων των υπαλλήλων που τίθενται σε καθεστώς διαθεσιμότητας ή αργίας, βάσει των διατάξεων του Ν.4093/2012, αποτελεί εκπλήρωση της πάγιας υποχρέωσης των υπηρεσιών Διοικητικού/Προσωπικού να επικαιροποιούν τα στοιχεία του Μητρώου Μισθοδοτούμενων Ελληνικού Δημοσίου (Απογραφή) σε κάθε περίπτωση υπηρεσιακής μεταβολής του προσωπικού τους, δεδομένου ότι τόσο η θέση σε διαθεσιμότητα όσο και η αναγκαστική αργία συνιστούν μεταβολή της υπηρεσιακής κατάστασης του υπαλλήλου.

**Η άμεση υποβολή των στοιχείων αυτών εξυπηρετεί την ταχύτερη μετακίνηση του προσωπικού που τίθεται σε διαθεσιμότητα για την κάλυψη των υφιστάμενων υπηρεσιακών αναγκών.**

Για την κάλυψη της παραπάνω υποχρέωσης, οι Διευθυντές Διοικητικού/Προσωπικού των φορέων και υπηρεσιών του δημοσίου, των νομικών προσώπων δημοσίου δικαίου και των ΟΤΑ α΄ και β΄ βαθμού καλούνται να **επικαιροποιήσουν** τα στοιχεία και στην συνέχεια να **αποδεσμεύσουν** τους υπαλλήλους που τίθεται σε καθεστώς διαθεσιμότητας ή αργίας.

Η επικαιροποίηση των στοιχείων περιγράφεται στην παράγραφο 3 του εγχειριδίου αυτού, ενώ η αποδέσμευση στην παράγραφο 4.

Αναλυτικές οδηγίες για τις διαδικασίες του Μητρώου Μισθοδοτούμενων Ελληνικού Δημοσίου, παρέχονται στα αντίστοιχα εγχειρίδια χρήσης διαθέσιμα στο σύνδεσμο apografi.gov.gr/manuals.

## <span id="page-1-1"></span>**2. Είσοδος στις εφαρμογές**

Μεταβείτε στην ιστοσελίδα <https://apografi.gov.gr/hr> και επιλέξτε «Είσοδος στην Υπηρεσία». Στην συνέχεια πληκτρολογείστε τους κωδικούς TAXISnet που ήδη έχετε αποκτήσει. Επιλέγοντας «Εξουσιοδότηση», μεταφέρεστε στην αρχική σελίδα της εφαρμογής.

Έχετε πλέον πρόσβαση σε τρεις εφαρμογές:

- 1. Την εφαρμογή με το όνομα «**Αίτηση Διευθυντή Προσωπικού**» μέσω της οποίας κάνατε την αρχική αίτηση πιστοποίησης
- 2. Την εφαρμογή με το όνομα «**Διαχείριση Προσωπικού**» μέσω της οποίας μπορείτε να διαχειριστείτε το προσωπικό που υπάγεται στην αρμοδιότητά σας.
- 3. Την εφαρμογή με το όνομα «**Επιβεβαίωση Στοιχείων Απογραφής**» μέσω της οποίας θα επιβεβαιώσετε τα στοιχεία των υπαλλήλων.

| <b>DISPARAMENT IN SIGNIFICAL CIENNISTS</b><br>КА НУЛОГРОМАНЕ ДААСПЕРИНЕНЕ<br><b>VEOVPEED OINDAGMINGH</b><br><b>BIV-HIGH APMOKENTIA</b><br>Εφαρμογές. |                               | ΜΗΤΡΩΟ ΑΝΘΡΩΠΙΝΟΥ ΔΥΝΑΜΙΚΟΥ ΕΛΛΗΝΙΚΟΥ ΔΗΜΟΣΙΟΥ<br>AGM: 000000004   Boldes   E2do; |                                              |  |
|----------------------------------------------------------------------------------------------------|-------------------------------|-----------------------------------------------------------------------------------|----------------------------------------------|--|
|                                                                                                    | Ο Αίτηση Διευθυντή Προσωπικού | Διαχείριση Προσωπικού                                                             | Επιβεβοίωση Στοιχείων<br><b>O</b> Amoypopty; |  |

*Αρχική Σελίδα* 

# <span id="page-1-2"></span>**3. Επικαιροποίηση και επιβεβαίωση στοιχείων**

Μετά την είσοδο σας στην εφαρμογή, επιλέγοντας την εφαρμογή «Επιβεβαίωση Στοιχείων Απογραφής», μεταφέρεστε στην παρακάτω σελίδα:

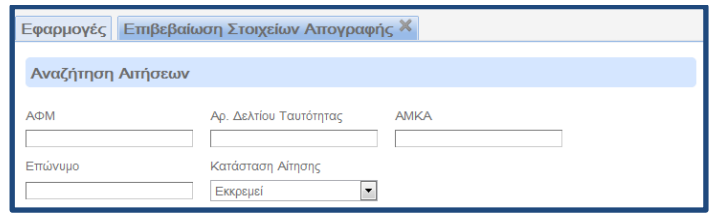

*Αρχική σελίδα εφαρμογής Επιβεβαίωσης Στοιχείων Απογραφής*

Μπορείτε να αναζητήσετε τους υπαλλήλους της αρμοδιότητας σας με τα εξής:

- ΑΦΜ
- ΑΔΤ
- ΑΜΚΑ
- Επώνυμο
- Κατάσταση αίτησης

**Σημείωση**: Για να βλέπετε κάποιον υπάλληλό σας στην Εφαρμογή Επιβεβαίωσης Στοιχείων, θα πρέπει πρώτα να έχετε ολοκληρώσει την υπαγωγή του στην Υπηρεσία/Φορέα.

Το πεδίο «Κατάσταση Αίτησης» έχει της εξής επιλογές:

- Εκκρεμεί η εφαρμογή επιστρέφει όλους τους υπαλλήλους οι οποίοι έχουν επικαιροποιήσει τα στοιχεία τους.
- Δεν υπάρχει η εφαρμογή επιστρέφει όλους τους υπαλλήλους που έχετε υπαγάγει στην αρμοδιότητά σας και δεν έχουν επικαιροποιήσει τα στοιχεία τους.
- Επιβεβαιώθηκε η εφαρμογή επιστρέφει όλους τους υπαλλήλους των οποίων τα στοιχεία έχετε επιβεβαιώσει.
- Ενημερώθηκε η εφαρμογή επιστρέφει όλους τους υπαλλήλους των οποίων τα στοιχεία έχετε ενημερώσει μετά την επιβεβαίωση. Η κατάσταση «ενημερώθηκε» ισοδυναμεί με την κατάσταση «επιβεβαιώθηκε» και δεν απαιτείται επομένως εκ νέου επιβεβαίωση των στοιχείων.

Αν αναζητάτε έναν μισθοδοτούμενο (π.χ. με το ΑΦΜ), θα πρέπει πάντα να επιλέγεται μία από τις παραπάνω καταστάσεις. **Δοκιμάστε όλες τις επιλογές αν δεν γνωρίζετε την κατάσταση της αίτησης.**

Επιλέγοντας «Αναζήτηση» εμφανίζεται πίνακας με τους υπαλλήλους

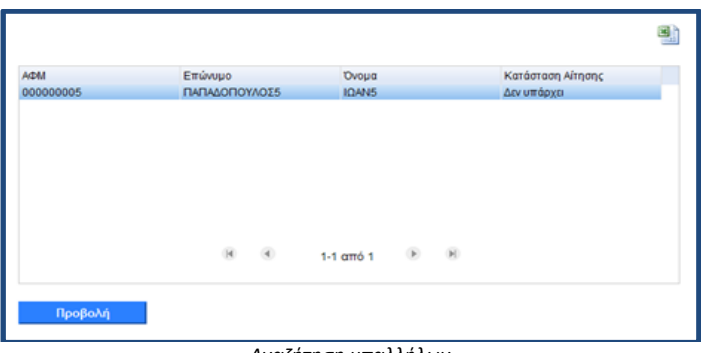

*Αναζήτηση υπαλλήλων*

Επιλέξτε τον υπάλληλο του οποίου τα στοιχεία θέλετε να επιβεβαιώσετε και στην συνέχεια «Προβολή».

Στην οθόνη παρουσιάζονται όλα τα στοιχεία του υπαλλήλου όπως συμπληρώθηκαν στην Εφαρμογή Απογραφής.

#### **Επιλέγοντας κάθε καρτέλα μπορείτε να δείτε τα αντίστοιχα πεδία.**

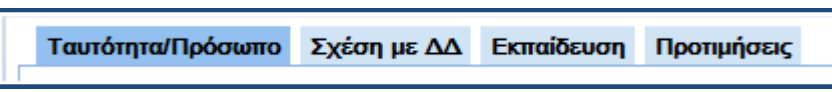

*Καρτέλες Εφαρμογής Επιβεβαίωσης Στοιχείων*

#### **I. Στην καρτέλα «Ταυτότητα/Πρόσωπο» παρουσιάζονται τα προσωπικά στοιχεία του υπαλλήλου καθώς και τα στοιχεία επικοινωνίας.**

Το μοναδικό πεδίο που είναι απενεργοποιημένο και δεν μπορείτε να τροποποιήσετε είναι ο ΑΦΜ. Για οποιαδήποτε τροποποίηση του πεδίου αυτού θα πρέπει να υποβάλετε ηλεκτρονικό αίτημα.

#### **ΠΡΟΣΟΧΗ**

**Επιλέγοντας «Έγκριση» δεν μεταφέρεστε στην επόμενη καρτέλα αλλά εγκρίνετε το σύνολο των πεδίων του υπαλλήλου. Πλοηγηθείτε σε όλα τα πεδία επιλέγοντας σειριακά τις καρτέλες.**

Επιλέγοντας «Επιστροφή» δεν μεταφέρεστε στην προηγούμενη καρτέλα αλλά στην αρχική σελίδα που εμφανίζεται το σύνολο των υπαλλήλων.

Αν οποιοδήποτε από τα προς επιβεβαίωση πεδία δεν είναι συμπληρωμένο, η εφαρμογή δεν σας επιτρέπει να αλλάξετε καρτέλα ή να κάνετε έγκριση.

#### **II. Στην καρτέλα «Σχέση με ΔΔ» παρουσιάζονται τα στοιχεία υπηρεσιακής κατάστασης του υπαλλήλου.**

Το πεδίο Φορέας Οργανικής Θέσης δεν μπορείτε να το τροποποιήσετε. Το πεδίο αυτό λαμβάνει αυτόματα την τιμή που εσείς έχετε επιλέξει όταν πιστοποιηθήκατε ως Διευθυντής Προσωπικού. Όλοι οι υπάλληλοι που έχετε υπαγάγει στην αρμοδιότητά σας έχουν την ίδια τιμή στο πεδίο Φορέας Οργανικής Θέσης. Το ίδιο συμβαίνει και με το πεδίο «Διεύθυνση Διοικητικού/Προσωπικού» που υπάγεται ο υπάλληλος.

Το πεδίο Φορέας Απασχόλησης μπορεί να τροποποιηθεί. Όταν είναι επιλεγμένη η τιμή «Ίδιος με Φορέα Οργανικής Θέσης» τότε το πεδίο κλειδώνει και δεν μπορεί να τροποποιηθεί.

Στην ταχυδρομική διεύθυνση εργασίας βλέπετε κλειδωμένα τα πεδία, «Δημοτική ενότητα» και «Οδός και αριθμός». Τα συγκεκριμένα πεδία αναγράφουν τι έχει επιλέξει ο υπάλληλος στην Εφαρμογή Απογραφής και είναι ενδεικτικά για εσάς.

Θα πρέπει να επιλέξετε τιμή ταχυδρομική διεύθυνση από συγκεκριμένη λίστα και αυτή τελικά αποθηκεύεται. Οι ενδεικτικές τιμές που έχει επιλέξει ο υπάλληλος θα παραμείνουν, δεν διαγράφονται.

Δεν επιτρέπεται ελεύθερο κείμενο. Η λίστα έχει προκύψει ύστερα από επεξεργασία των ταχυδρομικών διευθύνσεων που προέκυψαν από την Ά Φάση της απογραφής.

Συμπληρώνοντας το πεδίο «Ταχ. Κώδικας» η εφαρμογή αυτόματα επιλέγει τις τιμές τις λίστας που αντιστοιχούν στο συγκεκριμένο ΤΚ.

Στο δεύτερο πεδίο «Οδός και αριθμός» πληκτρολογώντας την οδό, εμφανίζονται η διαθέσιμες τιμές της λίστας έτσι ώστε να επιλέξετε αυτή που ψάχνετε. Εναλλακτικά μπορείτε να χρησιμοποιήσετε την «Επιλογή από λίστα».

Δεν απαιτείται η επιβεβαίωση του πεδίου «Σύντομη περιγραφή καθηκόντων»

Στην συνέχεια ελέγξτε και επιβεβαιώστε τα υπόλοιπα πεδία της καρτέλας «Σχέση με ΔΔ»

#### **III. Στην καρτέλα «Εκπαίδευση» παρουσιάζονται τα τυπικά προσόντα καθώς και οι γνώσεις και δεξιότητες του υπαλλήλου.**

#### **IV. Στην καρτέλα προτιμήσεις, δεν απαιτείται επιβεβαίωση των πεδίων.**

Τα πεδία αυτά έχουν συμπληρωθεί προαιρετικά από τους υπαλλήλους και δεν μπορούν να τροποποιηθούν από εσάς.

#### **Έγκριση**

Επιλέξτε στην «'Έγκριση» για να επιβεβαιώσετε το σύνολο των πεδίων του υπαλλήλου και να ολοκληρώσετε την διαδικασία.

Η εφαρμογή σας ζητάει να επιβεβαιώσετε την ενέργεια της έγκρισης και στην συνέχεια σας ενημερώνει για την επιτυχή έγκριση σας.

Η ενέργεια της έγκρισης μπορεί να επαναληφθεί σε περίπτωση που θέλετε να επικαιροποιήσετε τα στοιχεία κάποιου υπαλλήλου.

#### **ΠΡΟΣΟΧΗ**

**Ελέγξτε προσεκτικά τα προς επιβεβαίωση πεδία, κάνοντας διασταύρωση με τους υπηρεσιακούς φακέλους και τροποποιήστε οτιδήποτε έχει συμπληρωθεί λανθασμένα.**

### <span id="page-4-0"></span>**4. Αποδέσμευση Υπαλλήλου**

Επιλέγοντας την εφαρμογή «Διαχείριση Προσωπικού», μεταφέρεστε στην παρακάτω σελίδα:

| <b>ACDM</b>               | Επώνυμο                   | Ρόλος                 |     |                    |                |  |
|---------------------------|---------------------------|-----------------------|-----|--------------------|----------------|--|
|                           | Υπάλληλος Υπηρεσίας/Φορέα |                       |     |                    | $\blacksquare$ |  |
| Εύρεση                    | Καθαρισμός                |                       |     |                    |                |  |
| Υπάλληλοι Υπηρεσίας/Φορέα |                           |                       |     |                    | 3)             |  |
| A/DM                      |                           | Επώνυμο               |     | Ovoua              |                |  |
| 000000048                 |                           | NIKOAAOY              |     | ΠΑΡΑΣΚΕΥΑΣ         |                |  |
| 000000005                 |                           | ΠΑΠΑΔΟΠΟΥΛΟΣ5         |     | IQAN5              |                |  |
| 000000007                 |                           | ΠΑΠΑΔΟΠΟΥΛΟΣΤ         |     | IQAN7              |                |  |
| 000000008                 |                           | ΠΑΠΑΔΟΠΟΥΛΟΣΒ         |     | IQANS              |                |  |
| 000000009                 |                           | ΠΑΠΑΔΟΠΟΥΛΟΣ9         |     | IQAN9              |                |  |
| 000000024                 |                           | ΣΑΛΑΤΟΠΟΥΛΟΣ          |     | ΕΥΑΓΓΕΛΟΣ          |                |  |
|                           | $M = 4$                   | $1-6$ $\sigma$ mó $6$ | (A) |                    |                |  |
| Επεξεργασία               |                           |                       |     |                    |                |  |
|                           |                           | Προσθήκη Υπαλλήλου    |     | Μαζική Επεξεργασία |                |  |

*Αρχική σελίδα εφαρμογής Διαχείρισης Προσωπικού*

Για να αποδεσμεύσετε έναν υπάλληλο από την εφαρμογή, επιλέξτε τον από την αρχική σελίδα και πατήστε «Επεξεργασία». Στην οθόνη που εμφανίζεται επιλέξτε «Διαγραφή».

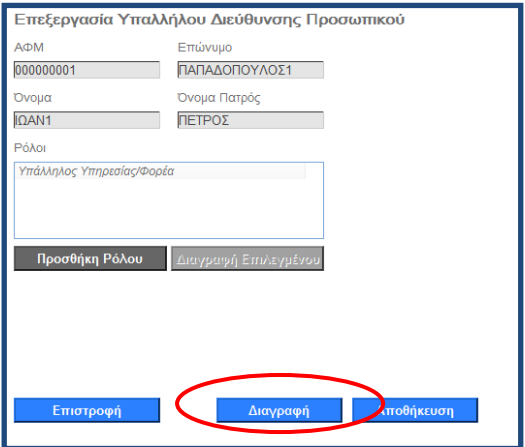

*Διαγραφή Υπαλλήλου*

Στο αναδυόμενο παράθυρο που εμφανίζεται επιλέξτε την ενέργεια της διαγραφής και τον λόγο.

Οι λόγοι αποδέσμευσης από την Υπηρεσία/Φορέα είναι:

- 1. Μετάταξη
- 2. Μετάθεση
- 3. Μετακίνηση
- 4. Διαγραφή λόγω λανθασμένης εισαγωγής
- 5. Αυτοδίκαιη παραίτηση λόγω αποδοχή άλλης θέσης στο δημόσιο
- **6. Θέση σε διαθεσιμότητα**
- **7. Θέση σε αργία**

#### **Στις περιπτώσεις αργίας επιλέξτε αιτιολογία «Θέση σε αργία» ενώ στις περιπτώσεις διαθεσιμότητας επιλέξτε αιτιολογία «θέση σε διαθεσιμότητα».**

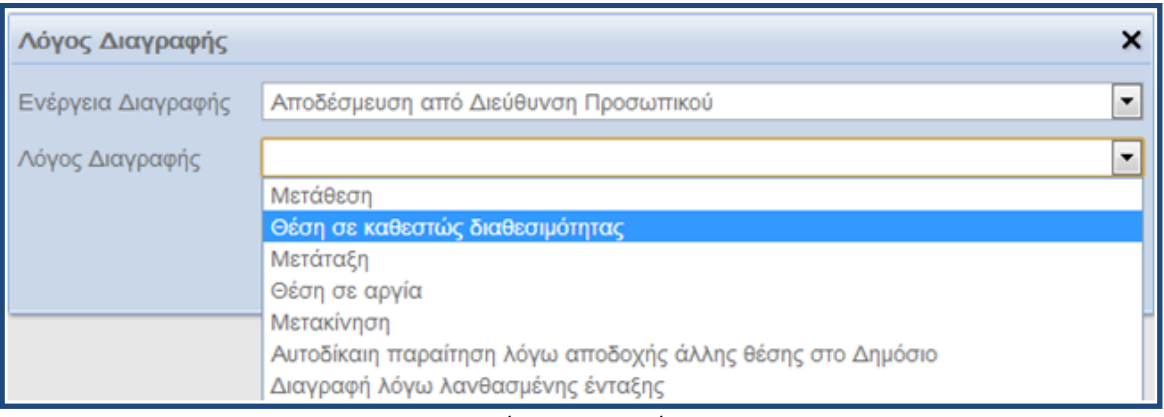

*Λόγος Διαγραφής*

Επιλέγοντας «Αποθήκευση», ο υπάλληλος αποδεσμεύεται και η εφαρμογή σας ενημερώνει με αντίστοιχο μήνυμα.

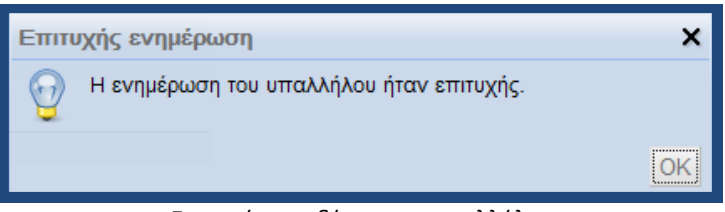

*Επιτυχής αποδέσμευση υπαλλήλου*